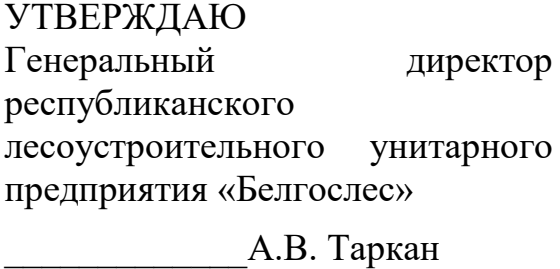

«\_\_»\_\_\_\_\_\_\_\_\_2023 г.

### **Руководство пользователя по работе с мобильным приложением для потребителей лесопродукции «EGAISBUY»**

# Оглавление

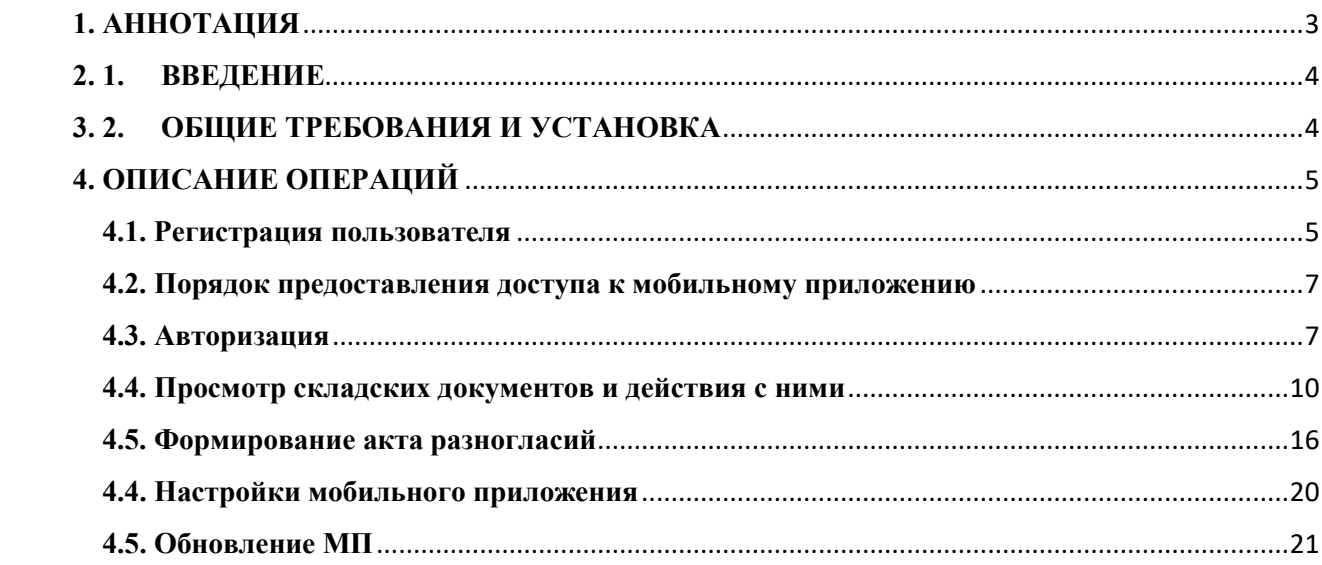

# <span id="page-2-0"></span>**1. АННОТАЦИЯ**

Настоящее руководство содержит сведения о назначении, функциональных возможностях, условиях функционирования и действиях пользователей при работе с мобильным приложением «EGAISBUY» Единой государственной автоматизированной информационной системы «Учет древесины и сделок с ней» (далее – ЕГАИС).

В разделах руководства приводятся сведения об используемом оборудовании и программном обеспечении (далее – ПО), описывается интерфейс пользователя.

Для эффективного восприятия текста документа и привлечения внимания пользователя к указаниям по действиям и отображению информации в тексте документа отдельные слова (фразы, выражения, знаки, элементы и т.д.) выделяются изменением внешнего вида или формата его элементов.

Перечень встречающихся в тексте видов форматирования информации приведен в следующей таблице.

Вид форматирования Тип информации **Полужирное выделение** Наименование полей, команд меню, кнопок на страницах, символы, вводимые с клавиатуры *Курсив* Поясняющие надписи к рисункам, таблицам, определения терминов «Кавычки» | Наименования страниц, групп полей <sup>→</sup> Переход из меню в подчиненное меню

*Таблица 1*

Представленные в настоящем руководстве изображения пользовательского интерфейса могут незначительно отличаться от пользовательского интерфейса мобильного приложения.

<span id="page-3-0"></span>Мобильное приложение «EGAISBUY» (далее – мобильное приложение) предназначено для автоматизации деятельности потребителя по подтверждению доставки и внесению данных о приемке лесопродукции. Взаимодействие пользователей с ЕГАИС осуществляется посредством мобильного приложения.

Функционал мобильного приложения включает:

регистрацию пользователя зарегистрированных потребителей юридических лиц;

просмотр списка складских документов, отправленных в адрес потребителя;

просмотр спецификации лесопродукции;

поиск складского документа по QR-коду или бирке;

установка отметки о доставке лесопродукции;

установка отметки о приемке лесопродукции;

отказ от приемки лесопродукции, указание несоответствий спецификации и причины отказа;

формирование акта разногласий.

# <span id="page-3-1"></span>**3. 2. ОБЩИЕ ТРЕБОВАНИЯ И УСТАНОВКА**

Мобильное приложение предназначено для работы на мобильных устройствах под управлением Android версии 8 и выше (для версий от 5.0 до 7.0 – корректная работа не гарантируется). Мобильное устройство должно иметь камеру (для возможности сканирования) и на нем должно быть установлено ПО, позволяющее просматривать файлы с расширением docx.

Установка и обновление мобильного приложения осуществляется посредством сервиса Play Маркет. Наименование приложения – «EGAISBUY».

МП работает только при наличии соединения с сетью Интернет.

# <span id="page-4-0"></span>**4. ОПИСАНИЕ ОПЕРАЦИЙ**

## <span id="page-4-1"></span>**4.1. Регистрация пользователя**

Мобильное приложение предназначено для сотрудников организаций, являющихся или выступающих в роли потребителя (покупателя) древесины в круглом виде.

Для регистрации нового пользователя в мобильном приложении необходимо нажать на ссылку «Создать аккаунт» на странице авторизации:

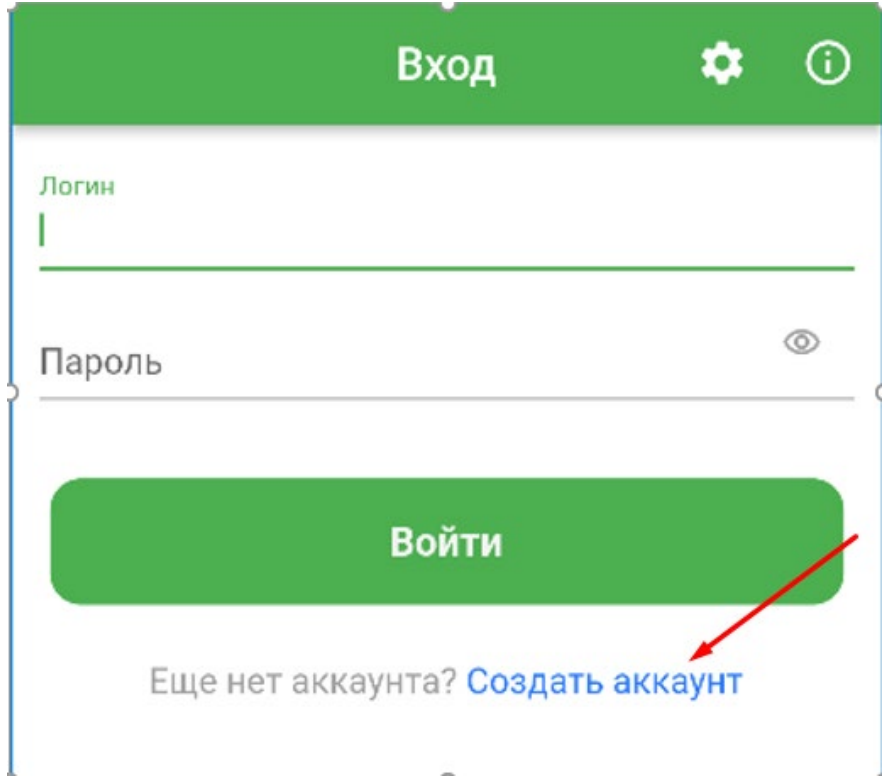

В результате откроется страница регистрации, на которой необходимо заполнить следующие поля:

- Логин – длина 4-50 знаков, должен содержать **латинские символы**, цифры, спецсимволы;

- ФИО – длина от 6 символов, может содержать русские или латинские символы и пробелы;

- УНП – 9 цифр;

- Пароль – длина 6-64 знаков, должен содержать латинские символы, хотя бы одну цифру, заглавную и прописную буквы, может содержать спецсимволы **!@#\$%^&\*()[]:;<>.,?~\_+=|**

- Подтвердите пароль – должен совпадать со значением в поле **Пароль**;

Адрес электронной почты – один и тот же адрес не может использоваться для различных пользователей;

- Номер телефона – номер телефона в международном формате:

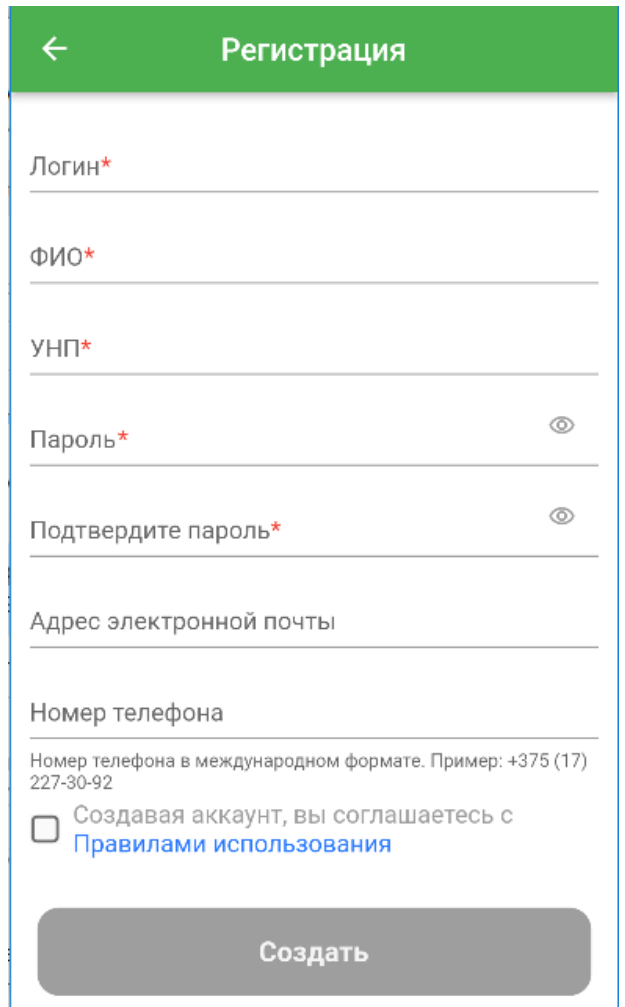

Поля, обязательные для заполнения, отмечены символом \*.

После заполнения указанных полей, необходимо включить чекбокс (поставить галочку), подтверждающий согласие с правилами использования, и нажать кнопку Создать.

В случае успешной регистрации внизу экрана появится

соответствующее сообщение и откроется страница авторизации. После подтверждения администратором системы ЕГАИС, пользователь будет иметь возможность использовать мобильного приложение, с указанными при регистрации данными:

В случае, если введены некорректные данные, внизу экрана появится сообщение об ошибке:

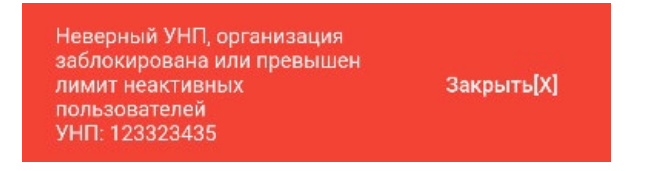

Далее необходимо активировать пользователя. Порядок активации (разблокировки) описан далее в п. 4.2.

#### <span id="page-6-0"></span>**4.2. Порядок предоставления доступа к мобильному приложению**

Доступ к Мобильному приложению (активация пользователей) осуществляется в соответствии с Правилами пользования программным продуктом (мобильным приложением «EGAISBUY»), размещенными на официальном сайте Оператора ЕГАИС (www.belgosles.by ), в разделе «Виды работ/ЕГАИС».

## <span id="page-6-1"></span>**4.3. Авторизация**

При запуске мобильного приложения открывается страница авторизации. В поля Логин и Пароль необходимо ввести указанные при регистрации данные (см. п.**Ошибка! Источник ссылки не найден.**) и нажать кнопку Войти.

В случае успешной авторизации откроется страница «Документы»:

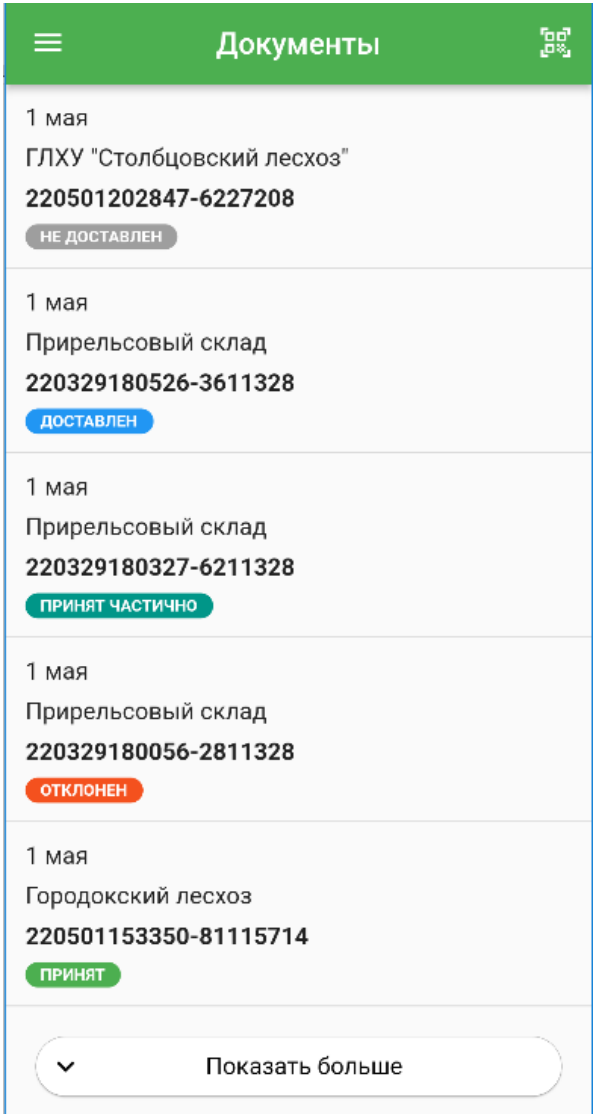

В случае ввода неверного логина/пароля или в случае, если пользователь/организация заблокирован, внизу экрана появится соответствующее сообщение: Неверный логин или пароль закрыть[X]

При нажатии на кнопку в верхнем левом углу экрана « **• •** » открывается меню:

Профиль – открывается страница для редактирования данных пользователя (ФИО, адрес электронной почты, номер телефона), смены пароля:

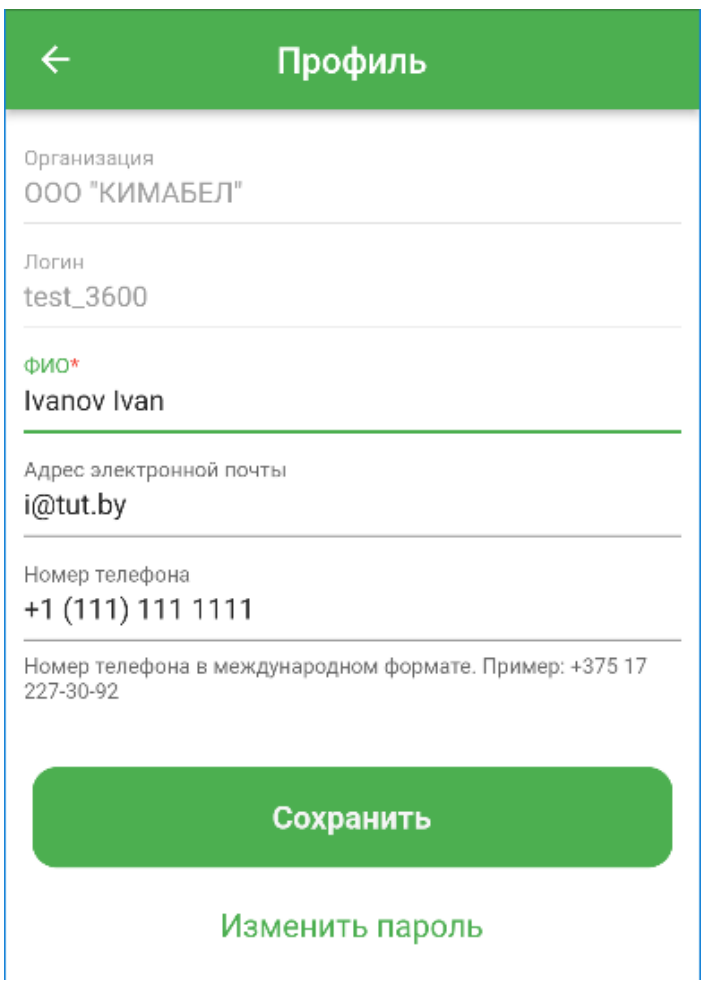

Условия для ввода полей аналогичны условиям соответствующих полей при регистрации пользователя (см. п. 4.1.).

Для сохранения изменений профиля необходимо нажать кнопку «Сохранить», для возврата к странице «Документы» необходимо нажать кнопку « $\leftarrow$ ».

Для изменения пароля необходимо на странице «Профиль» нажать ссылку «Изменить пароль». В результате откроется страница «Изменить пароль», на которой необходимо ввести текущий пароль и новый пароль, после чего нажать кнопку Сохранить. Условия для ввода пароля аналогичны условиям при регистрации пользователя (см. п.**Ошибка! Источник ссылки**  **не найден.**). Для возврата к странице «Профиль» необходимо нажать кнопку :

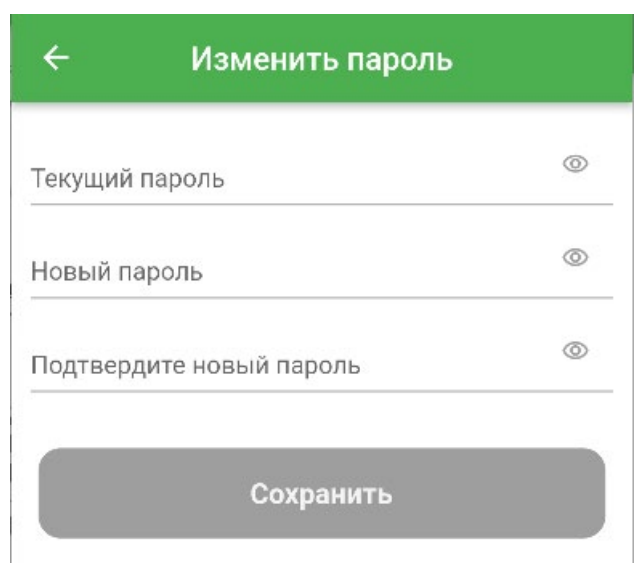

Пользователи – открывается страница для просмотра пользователей потребителя и их контактных данных:

- ФИО;
- адрес электронной почты;
- номер телефона;

- статус –  $\theta$  – пользователь активирован и может работать в приложении,  $\theta$  – пользователь заблокирован.

При нажатии на телефон пользователя открывается установленное на мобильном устройстве ПО для выполнения звонка по телефону выбранного пользователя.

При нажатии на электронный адрес пользователя открывается установленное на мобильном устройстве ПО для отправки письма выбранному пользователю:

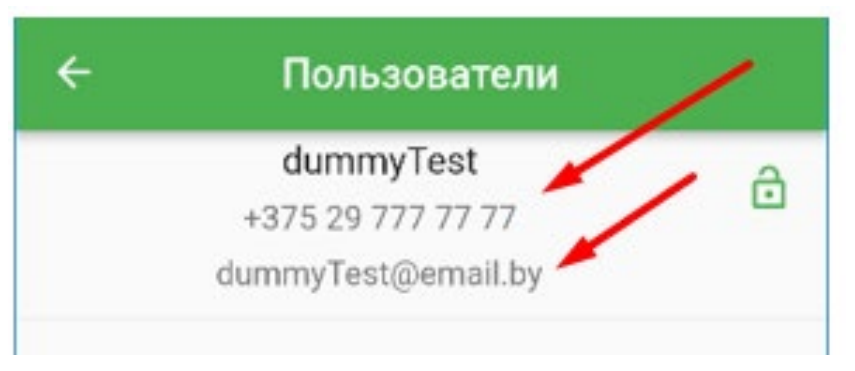

Для возврата к странице «Документы» необходимо нажать кнопку  $\leftarrow$ .

### <span id="page-9-0"></span>**4.4. Просмотр складских документов и действия с ними**

После успешной авторизации открывается страница «Документы», на которой отображается список складских документов, отправленных в адрес потребителя, отсортированный по убыванию дат документов.

Статус документа определяется автоматически по следующим правилам:

- **Не доставлен** – не поставлена отметка о доставке;

- **Доставлен** – поставлена отметка о доставке, но ни по одной из позиций спецификаций не установлен статус;

- **Принят частично** – поставлена отметка о доставке, часть позиций спецификаций принята, нет отклоненных позиций;

- **Отклонен** – поставлена отметка о доставке, есть по крайней мере одна отклоненная позиция спецификации;

- **Принят** – поставлена отметка о доставке, все позиции спецификации приняты.

Кнопка внизу экрана «Показать больше» предназначена для отображения на странице следующей части более старых документов (при их наличии):

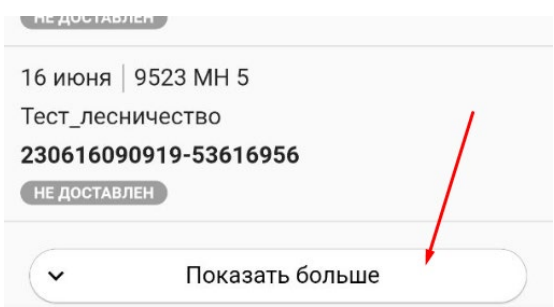

Нажатие на документ открывает окно «Приемка» для установки отметки о доставке или просмотра спецификации в зависимости от статуса документа:

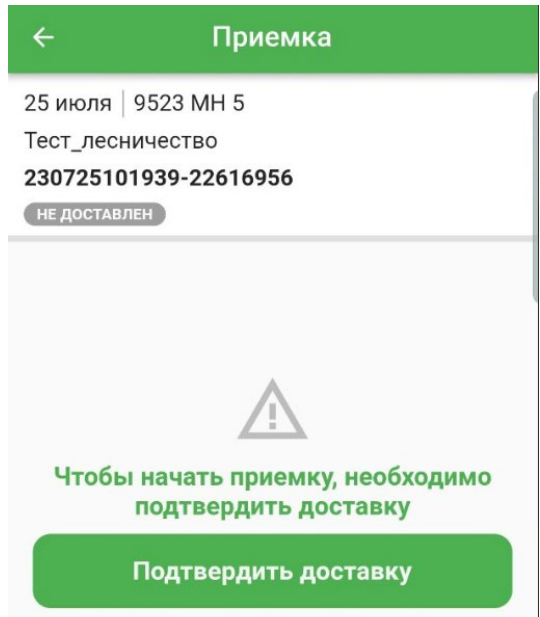

По прибытии груза нажать на кнопку «Подтвердить доставку», затем еще раз подтвердить доставку после выдачи соответствующего уведомления «ВНИМАНИЕ! Данное действие нельзя отменить»:

# Отметка о доставке

Внимание! Данное действие невозможно отменить! Делая отметку о доставке вы соглашаетесь с тем, что груз был доставлен.

#### Подтвердить Отмена

Статус документа изменится на «Доставлен». Для каждого документа отображается дата, грузоотправитель, номер документа, номера машины/прицепа (при наличии), статус:

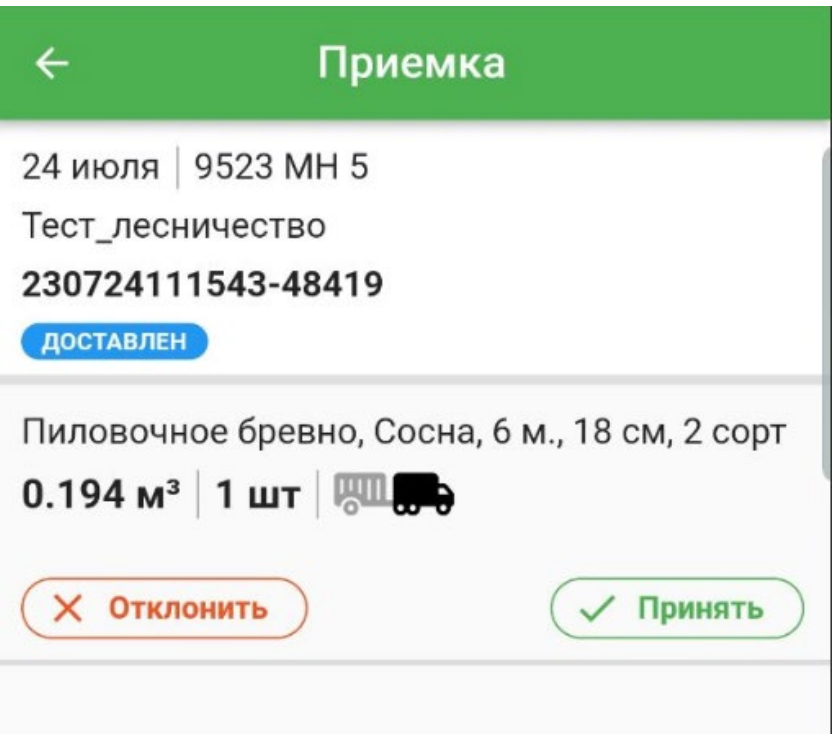

Документ можно выбрать по Qr-коду документа «ТД-ЛЕС» ил номеру бирки, запустив процедуру нажатием на значок « ». При этом открывается сканер для поиска по QR-коду или бирке:

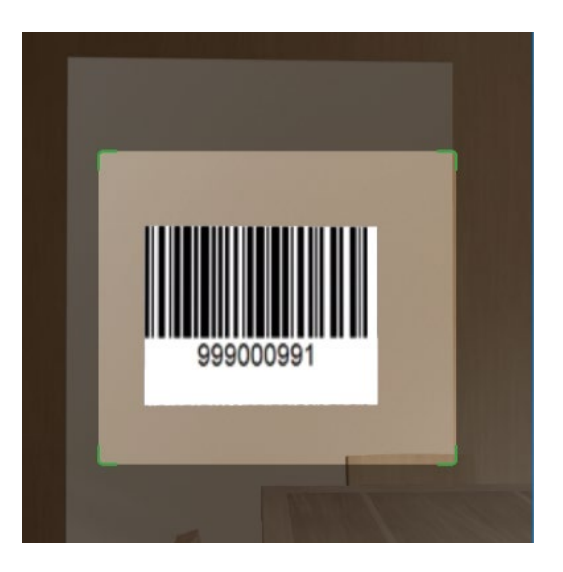

Необходимо направить камеру мобильного устройства на сканируемый объект так, чтобы он появился в рамке сканера. Сканирование произойдет автоматически.

Для включения вспышки необходимо нажать **Х**, для отключения вспышки необходимо нажать , для возврата на страницу со списком документов $\leftarrow$ .

В случае, если найден складской документ, откроется страница со спецификацией документа (см. п.**Ошибка! Источник ссылки не найден.**). Если документ не найден или у пользователя нет прав на просмотр документа, появится кнопка сканировать повторно и снизу экрана появится сообщение об ошибке. В этом случае необходимо отсканировать другой объект (нажать кнопку Сканировать повторно) или вернуться к списку документов (нажать ):

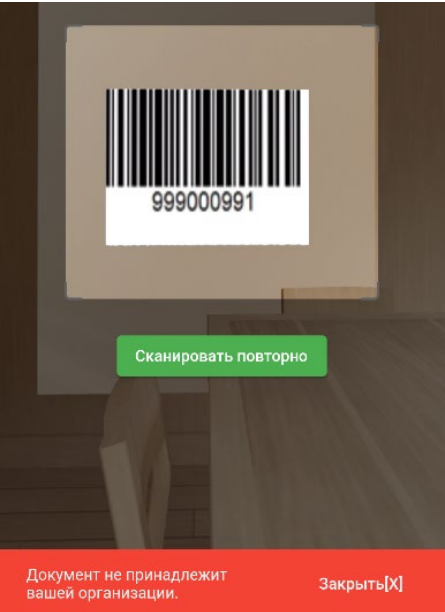

*Справочно. Просмотр спецификации складского документа возможен только для документа с установленной отметкой о доставке (любой статус,* 

*кроме «Не доставлен»). Если документ в статусе «Не доставлен, то сначала необходимо установить отметку о доставке. Для просмотра спецификации доставленного документа необходимо выполнить одно из следующих действий:*

*нажать на нужный складской документ из списка на странице «Документы»;*

*отсканировать QR-код или бирку.* 

При просмотре спецификации по документу в верхней части экрана отображается информация по складскому документу, ниже – список позиций спецификации.

По каждой позиции спецификации отображается следующая информация:

- номенклатура;

- объем;
- количество (при поштучном учете);
- расположение ( $\blacksquare \blacksquare \blacksquare \blacksquare B$  машине,  $\blacksquare \blacksquare \blacksquare B$  прицепе);
- статус (для принятой или отклоненной позиции);

- детали отказа (для отклоненной позиции).

Для позиций с неустановленным статусом присутствуют кнопки «Отклонить» и «Принять», для позиций в статусе «Отклонен» присутствует только кнопка «Принять», для позиций в статусе «Принят» кнопки отсутствуют.

На странице при нажатии на следующие элементы выполняются действия:

Действие «Принять» – устанавливается отметка о приемке позиции спецификации.

Приемка лесопродукции осуществляется на странице «Приемка» по каждой позиции спецификации. Поставить отметку о принятии можно для позиций спецификации без статуса или в статусе «**Отклонен»**. Для принятия лесопродукции по позиции спецификации необходимо нажать кнопку «**Принять»** для соответствующей позиции. В результате для позиции спецификации статус изменится на «**Принят»**. Данный статус изменить более нельзя.

В случае, если доставленная продукция не соответствует позиции спецификации, то оформляется отказ.

Отказ оформляется в следующих случаях:

- не соответствует номенклатура;
- не соответствует объем/количество;
- не кондиция и т.п.

Для того, чтобы оформить отказ, необходимо перейти в спецификацию складского документа и на нужной позиции спецификации нажать кнопку «**Отклонить»**. В результате откроется страница «Отказ». В верхней части страницы отображается информация по позиции спецификации складского документа. Ниже располагаются 2 блока:

- Принятое сырье;

- Неподходящее сырье:

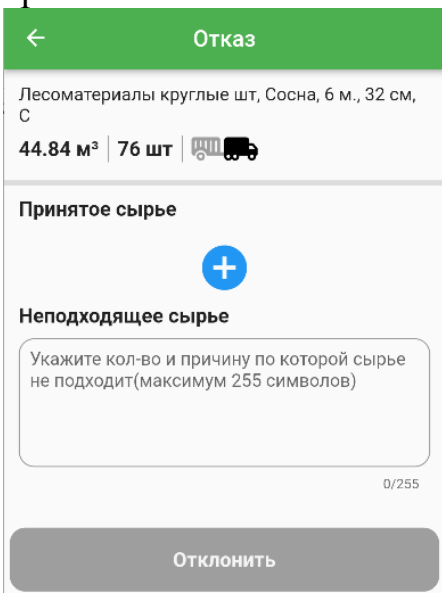

Блок «Принятое сырье» предназначен для указания спецификации лесопродукции, которую потребитель готов принять. Для добавления спецификации необходимо нажать **.** В результате откроется область для ввода спецификации:

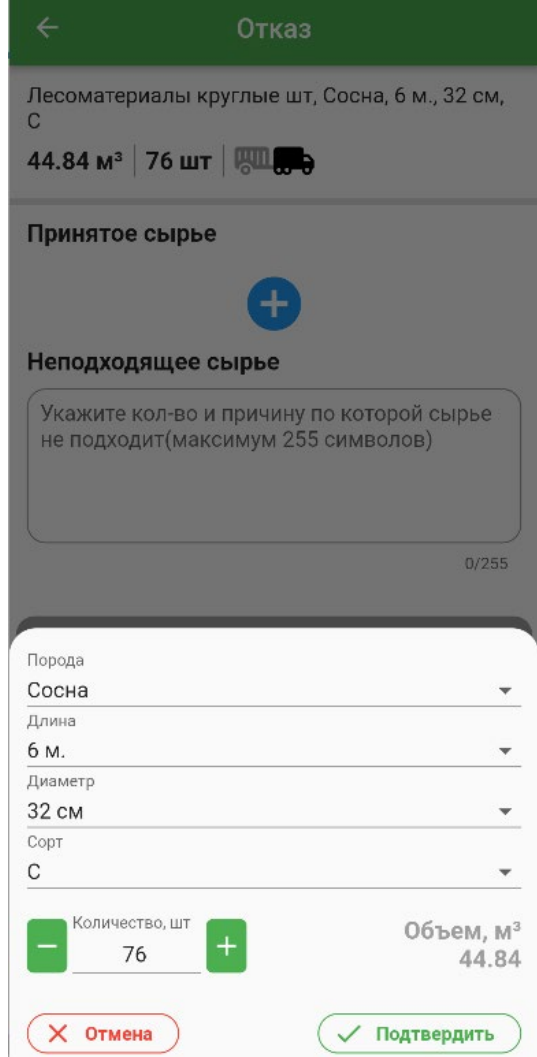

По умолчанию поля заполнены значениями из позиции спецификации документа. Пользователь может изменить породу, длину, диаметр, сорт, количество (при поштучном учете, объем при этом будет рассчитан автоматически) или объем (при групповом учете). При нажатии на кнопку «**Подтвердить»** внесенная спецификация перемещается в блок «Принятое сырье». Если пользователь выбрал номенклатуру, которой не существует в ЕГАИС, то появится сообщение, что номенклатура не существует. В этом случае нужно выбрать другую номенклатуру.

Ввод спецификаций выполняется столько раз, сколько необходимо для описания принимаемой лесопродукции. Если часть позиции соответствует спецификации, то в блоке указывается спецификация, совпадающая с позицией спецификации складского документа.

В случае, если лесопродукция не может быть принята и должна быть возвращена грузоотправителю, заполняется блок «Неподходящее сырье». В этом блоке указывается количество/объем непринятой лесопродукции и причина отказа. В поле можно вносить любую информацию, касающуюся неподходящей продукции, в пределах 255 символов.

В результате заполнения блоков получается новая спецификация, на основании которой будет сформирован акт разногласий для возможности корректировки спецификации складского документа грузоотправителем:

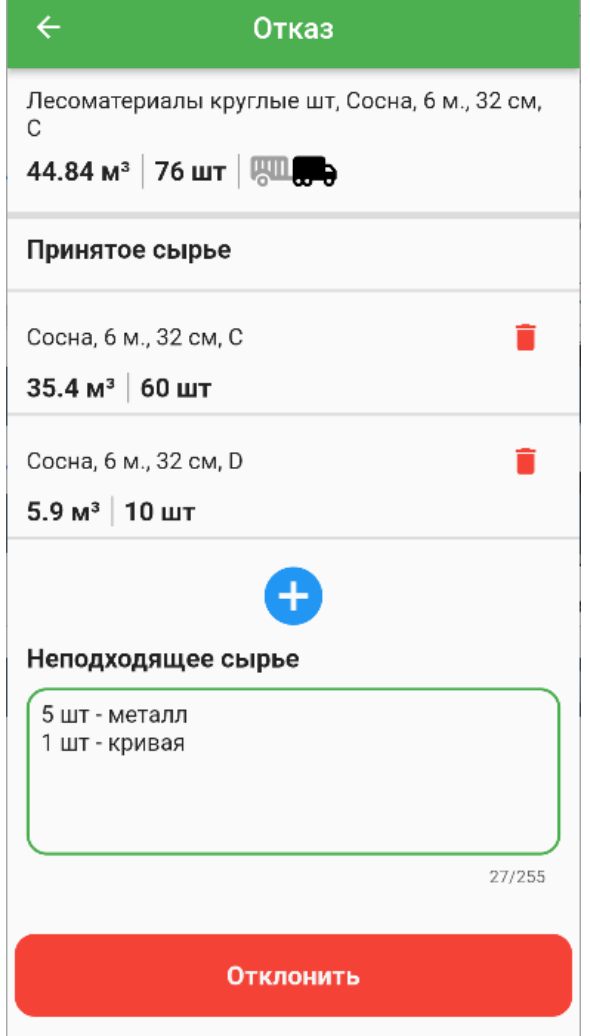

Для удаления ошибочной спецификации блока «Принятое сырье» необходимо нажать  $\blacksquare$ . При необходимости добавить еще блок спецификации необходимо нажать  $\Box$ . Для возврата к спецификации складского документа без сохранения отказа необходимо нажать  $\leftarrow$ .

Для подтверждения и сохранения отказа необходимо нажать кнопку «**Отклонить»**. В результате откроется страница «Приемка», статус складского документа и отклоненной позиции изменится на «**Отклонен»**, появятся значки « », « » для формирования и отправки акта разногласий соответственно. Для отклоненной позиции появится блок «Детали отказа». Для просмотра деталей отказа необходимо нажать на . Для того, чтобы скрыть детали отказа необходимо нажать :

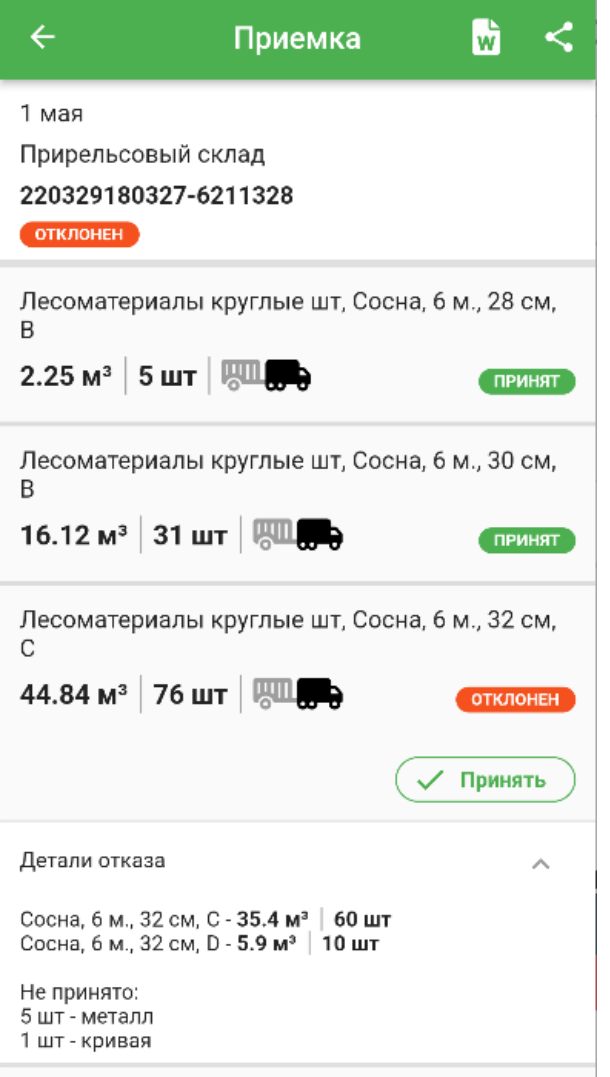

#### <span id="page-15-0"></span>**4.5. Формирование акта разногласий**

Для документа в статусе **Отклонен** можно сформировать акт разногласий, на основании которого могут быть внесены изменения в спецификацию складского документа. Для формирования акта разногласий необходимо открыть спецификацию складского документа и нажать на значок « **W** » или отправить акт на электронный адрес или на мессенджер «

При нажатии на формируется акт разногласий в формате docx и открывается с помощью установленного на мобильном устройстве приложения, позволяющего просматривать файлы данного типа:

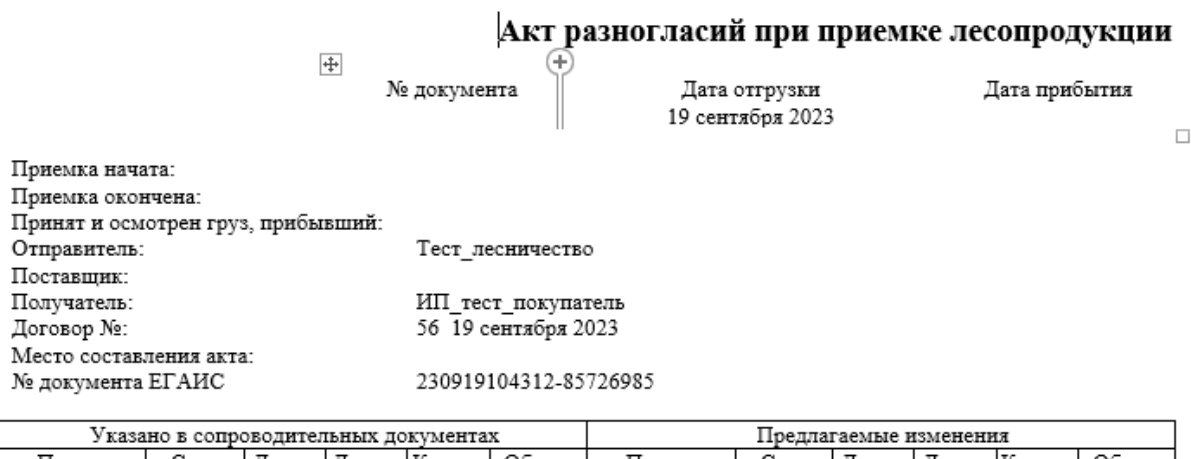

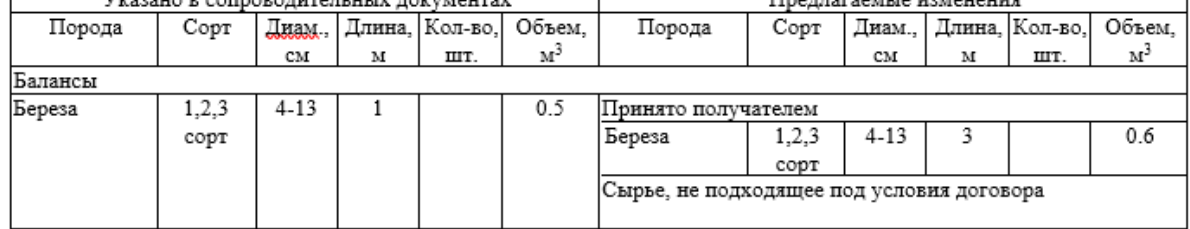

С правилами приемки лесоматериалов по количеству, качеству и комплектности все лица, подписывающие настоящий акт, ознакомлены и предупреждены о том, что они несут ответственность за подписание акта, содержащие данные не соответствующие действительности.

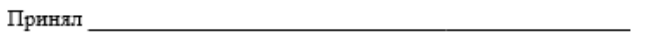

Отпустил

В акт разногласий попадают все позиции спецификации в статусе «Отклонен» и детали отказа, введенные пользователем для данных позиций. Данный акт при необходимости может быть отредактирован и отправлен грузоотправителю как документ-основания для внесения корректировок в спецификацию складского документа.

При нажатии формируется акт разногласий в формате docx и отправляется с помощью установленного на мобильном приложении ПО (файл может быть отправлен по почте, с помощью мессенджера, может быть сохранен в проводнике и т.д.).

Далее на основании акта разногласий ответственный по редактированию учетных данных сотрудник грузоотправителя осуществляет редактирование расходного складского документа, по которому осуществлялась приемка с составлением вышеуказанного акта.

Сведения расходного складского документа должны быть приведены в соответствие с данными о приемке, сформированными в мобильном приложении.

После осуществления редактирования складского документа ответственный по редактированию учетных данных сотрудник грузоотправителя сообщает об этом пользователю организации покупателя. Далее пользователь организации покупателя обновляет сведения о статусе документов в приложении путем проведения пальцем (стилусом) по экрану в окне «Документы». Откроется окно повторной приемки продукции после редактирования сотрудником грузоотправителя согласно акта разногласий.

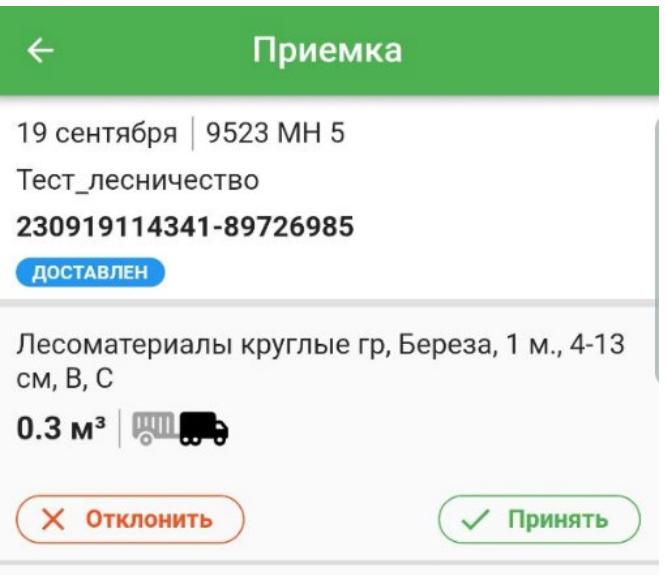

Далее пользователь организации покупателя подтверждает приемку. В результате для позиции спецификации статус изменится на «**Принят»**. Данный статус изменить более нельзя:

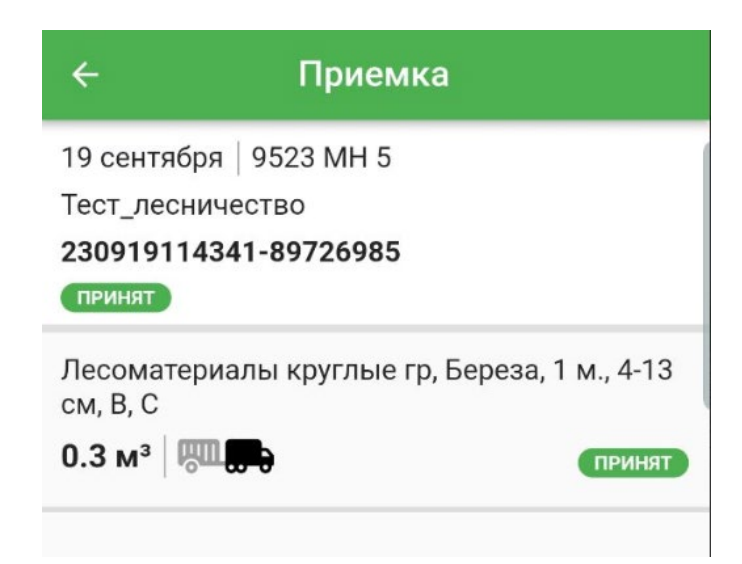

После подтверждении приемки документа в мобильном приложении для покупателей ответственным сотрудником грузоотправителя в десктопном приложении ЕГАИС формируется акт приемки продукции. Данный акт формируется для определенного расходного складского посредством модуля «Складские документы» во вкладке «Спецификация движения» по нажатию соответствующей кнопки:

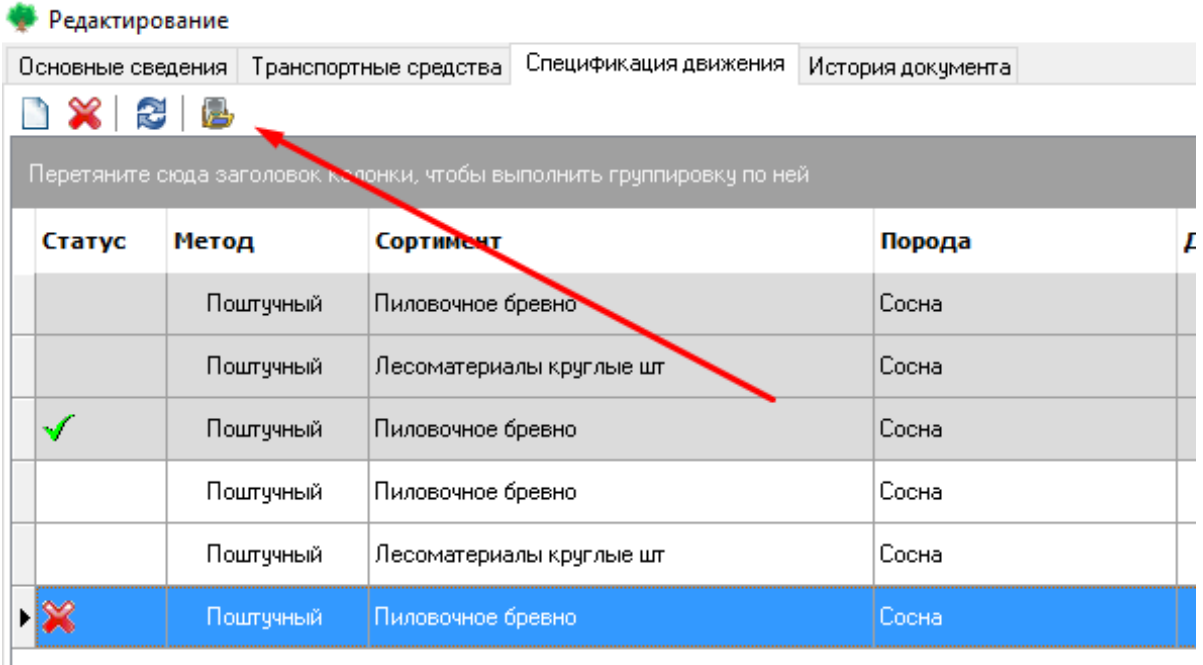

#### Акт приемки лесопродукции

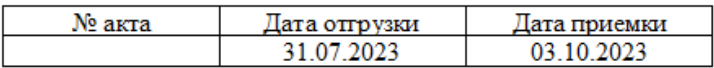

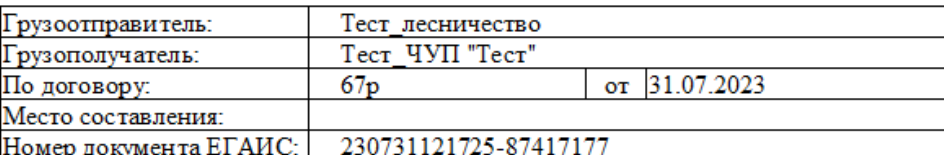

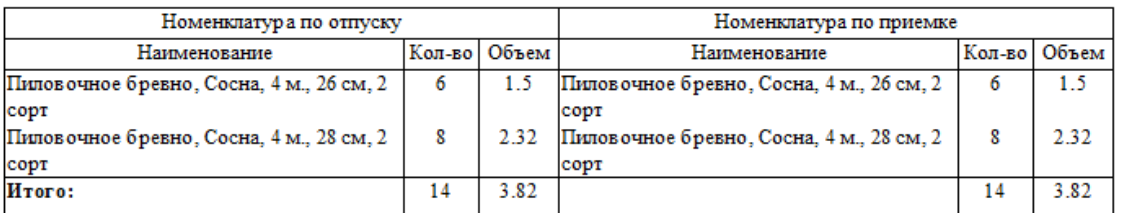

С правилами приемки лесоматериалов по количеству, качеству и комплектности все лица, подписывающие настоящий акт, ознакомлены и предупреждены о том, что они несут ответственность за подписание акта, содержащие данные не соответствующие действительности.

Принял:

Отпустил: последние составились с последником составились с последником составились с последником составились

При получении древесины физическим лицом ответственный сотрудник грузоотправителя подтверждает факт доставки по определенному складскому документу посредством нажатия соответствующей кнопки в модуле стационарного приложения ЕГАИС «Складские документы»:

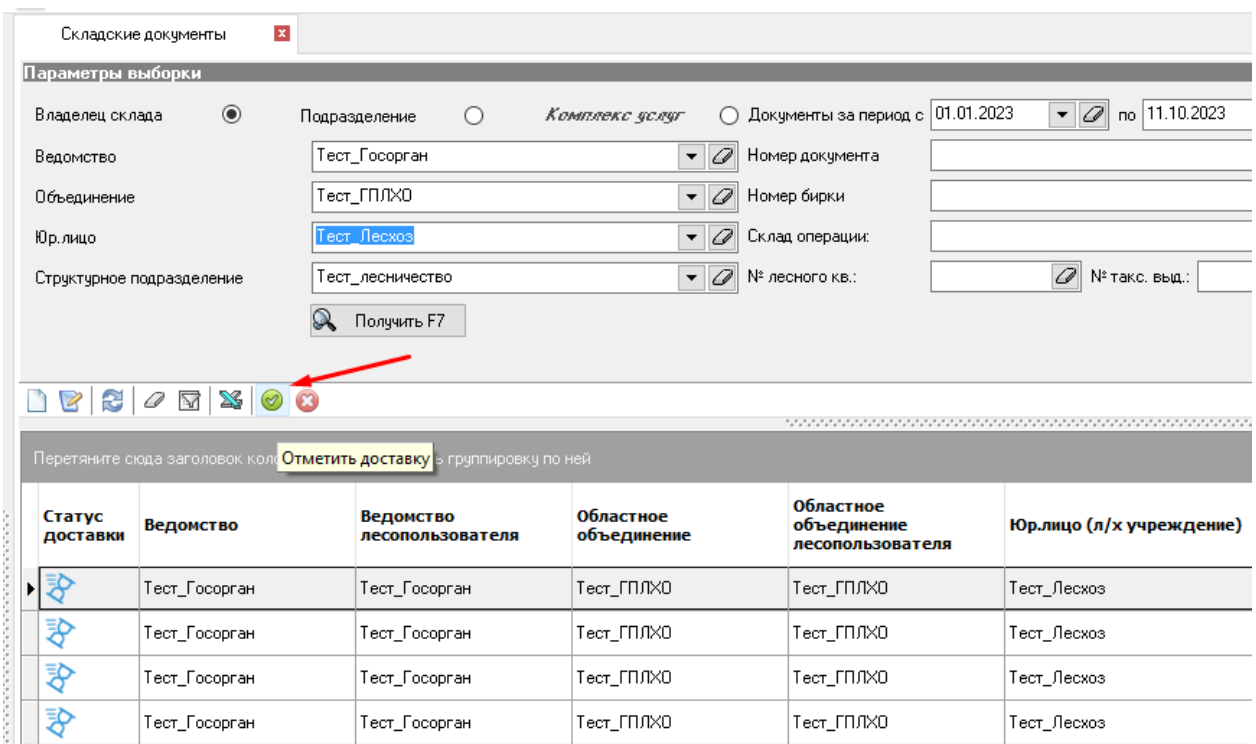

# <span id="page-19-0"></span>**4.4. Настройки мобильного приложения**

Для изменения настроек МП необходимо на странице документов нажать на значок « » и во вкладке «Настройки» либо на странице авторизации нажать значок **. В** результате откроется страница «Настройки»:

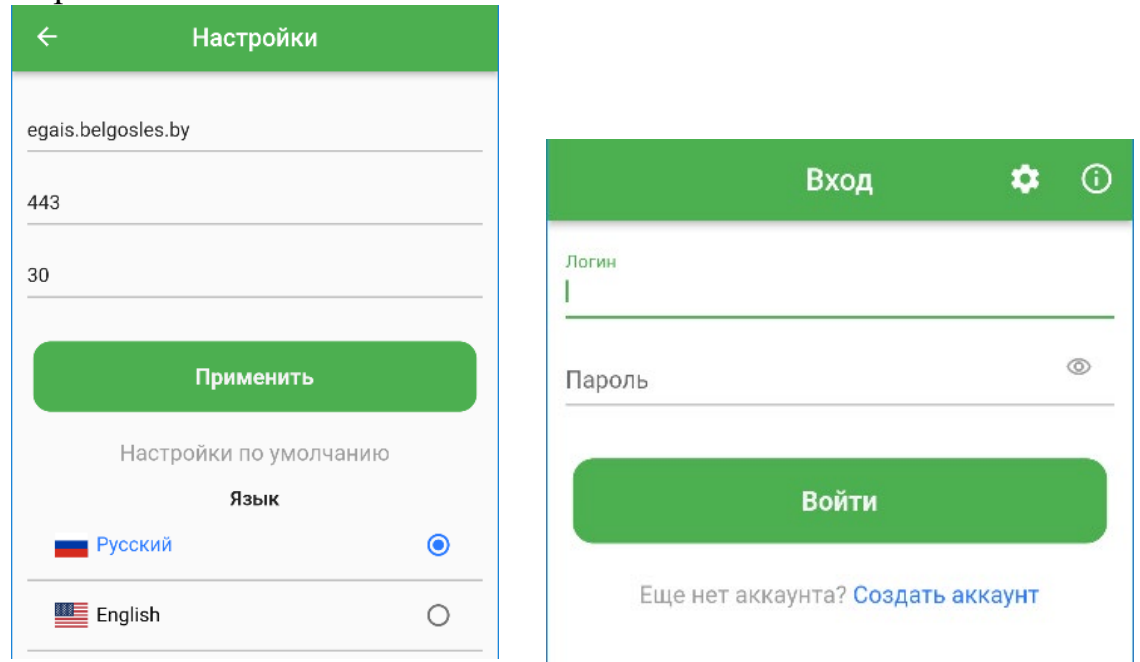

В полях указываются адрес сервера ЕГАИС, порт и время таймаута для запросов к серверу (в секундах). Для изменения настроек необходимо ввести требуемые данные и нажать кнопку **Применить**. В результате сохраняются изменения и открывается страница авторизации.

Для восстановления настроек сервера значениями по умолчанию необходимо нажать ссылку «**Настройки по умолчанию»** (заполнятся поля) и нажать кнопку «**Применить»**.

Для выбора языка мобильного приложения необходимо установить радиокнопку напротив выбранного языка. Язык изменится автоматически.

Для возврата к странице, с которой была вызвана страница с настройками, необходимо нажать кнопку  $\leftarrow$ .

# <span id="page-20-0"></span>**4.5. Обновление МП**

При запуске мобильного приложения происходит автоматическая проверка наличия новой версии. Также проверка выполняется при вызове страницы «О программе» (на странице «Документы» нажать значок « $\Rightarrow$ » выбрать вкладку «О программе» либо на странице авторизации нажать значок ). В случае наличия новой вервии МП появится сообщение:

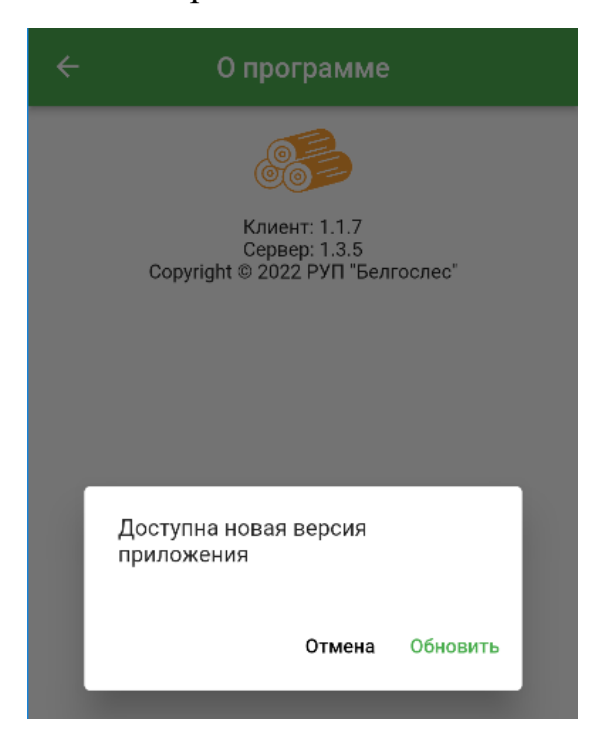

Для установки новой версии мобильного приложения необходимо нажать кнопку «**Обновить»**. В результате откроется страница Play Маркета, на которой необходимо нажать кнопку «**Обновить»**.

Для того, чтобы продолжить работать с установленной версией необходимо нажать кнопку «**Отмена»**. Однако рекомендуется при первой возможности обновить мобильное приложение.